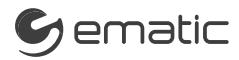

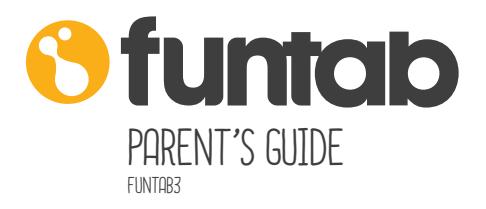

#### **FCC Statement**

This equipment has been tested and found to comply with the limits for a Class B digital device, pursuant to Part 15 of the FCC Rules. These limits are designed to provide reasonable protection against harmful interference in a residential installation. This equipment generates uses and can radiate radio frequency energy and, if not installed and used in accordance with the instructions, may cause harmful interference to radio communications. However, there is no guarantee that interference will not occur in a particular installation. If this equipment does cause harmful interference to radio or television reception, which can be determined by turning the equipment off and on, the user is encouraged to try to correct the interference by one or more of the following measures:

-- Reorient or relocate the receiving antenna.

-- Increase the separation between the equipment and receiver.

-- Connect the equipment into an outlet on a circuit different from that to which the receiver is connected.

-- Consult the dealer or an experienced radio/TV technician for help.

This device complies with part 15 of the FCC Rules. Operation is subject to the following two conditions:(1) This device may not cause harmful interference, and (2) this device must accept any interference received, including interference that may cause undesired operation.

Changes or modifications not expressly approved by the party responsible for compliance could void the user's authority to operate the equipment.

This equipment complies with FCC radiation exposure limits set forth for an uncontrolled environment.

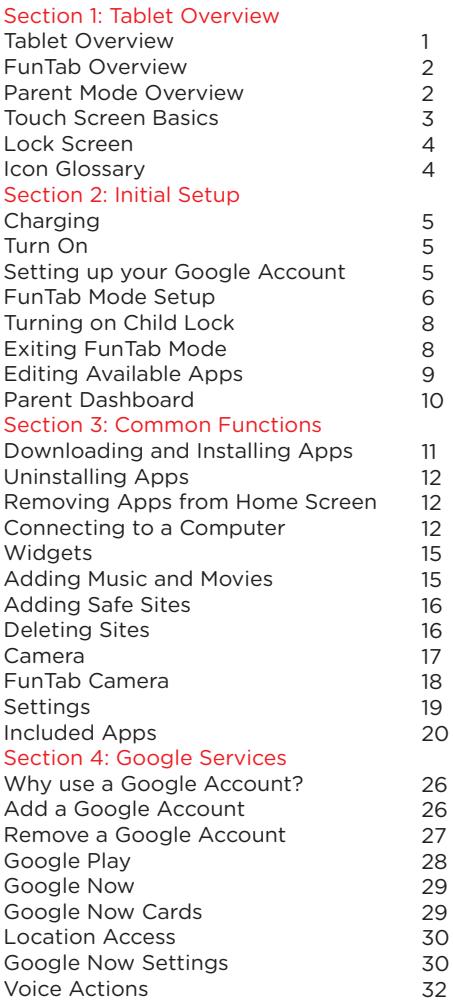

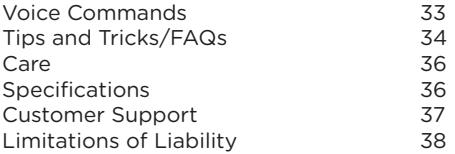

# **1. Tablet Overview**

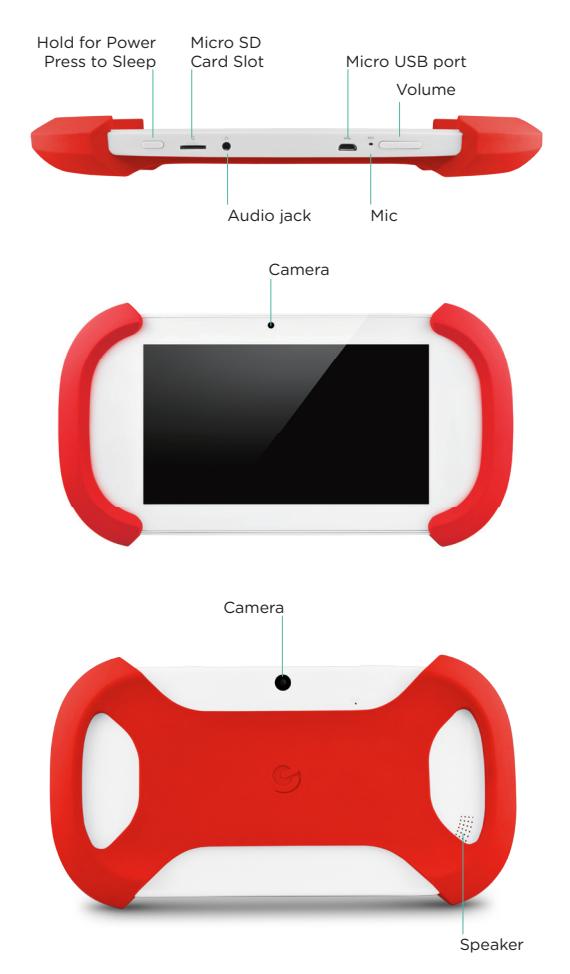

#### **Tablet Overview FunTab Overview**

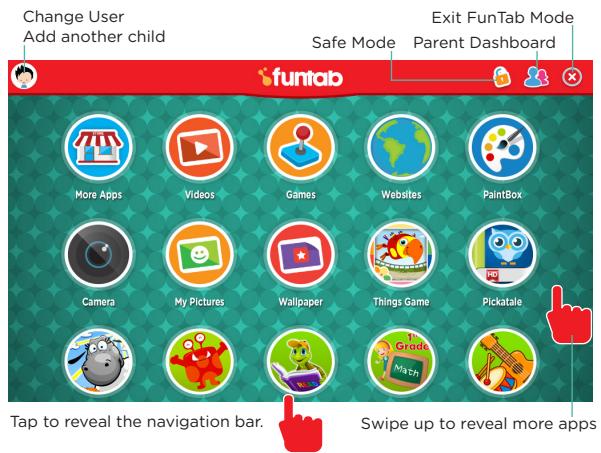

### **Parent Mode Overview**

d)

∢

 $\epsilon$ 

 $\bullet$ 

Wi-Fi Signal Battery  $\bullet$  10:46  $\bullet$ OHOODO Swipe down to reveal your notifications. Swipe down again to reveal your quick settings.

d

Swipe left or right to switch between home screens.

 $\circ$ Volume Down Back Home Multitasking Volume Down

 $\Box$ 

### **Touch Screen Basics**

Tap an app once to activate or open something.

Touch and hold to move an item by dragging. \*In many apps touch and hold can offer more options.

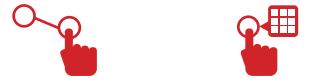

Zooming: Double tap quickly to zoom into a webpage, picture, or map. Some apps allow you to zoom in and out by touching the screen with two fingers, and pinching them together.

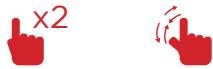

TIP: You can flick the screen with your finger to quickly scroll through a long list, such as a library of music.

Tap a specific location on the screen where you would like to enter text. The on-screen keyboard will pop up.

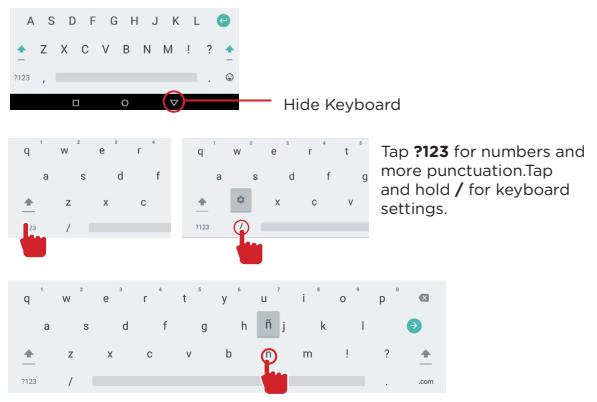

Touch and hold a letter for special characters.

The G-Sensor allows the tablet to detect screen rotation. You can view the home screen in either a landscape or portrait format as you use the apps. **Some functions in FunTab Mode only display in landscape format.**

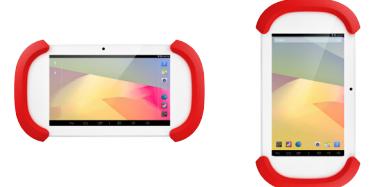

#### **Lock Screen**

Slide the padlock icon up to unlock the screen.

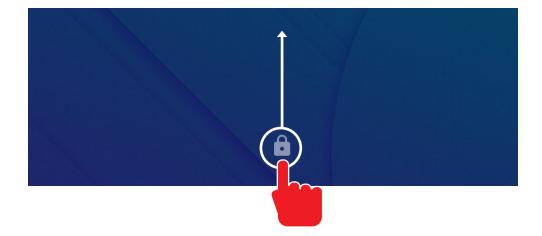

### **Icon Glossary**

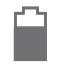

**Battery Level:** The white battery level indicator will decrease and change to red as the battery is drained.

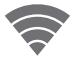

**Wi-Fi Signal:** As the Wi-Fi signal strength decreases, the blue bands will change to grey.

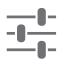

÷

**Settings:** Adjust your settings for Wi-Fi, screen brightness, security settings, language options, and more.

**Menu:** Tap to reveal settings and options.

## **2. Initial Setup**

### **Charging**

Charge your FunTab 3 to 6 hours before the first use.

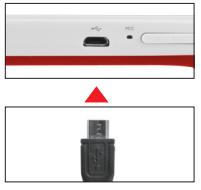

Use the included USB Charger.

The battery indicator will show that your device is charging.

**Note:** Charging by the USB port on your computer will be slow. We recommend using the included wall charger.

### **Turn on**

To start your tablet, press and hold the power key for 2 seconds. The FunTab logo indicates that the tablet is loading.

Once the screen loads, choose your language and connect to your Wi-Fi network.

### **Setting up your Google Account**

Sign in using the email address and password from your Google Account. If you don't have one yet, create one. An email address that you use for any of the following counts as a Google Account:

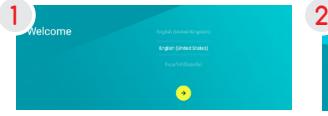

Select your language then tap the arrow.

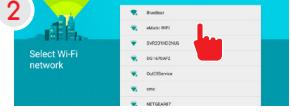

Tap a Wi-Fi network you want to connect.

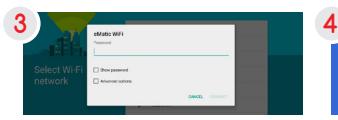

Enter your Wi-Fi password.

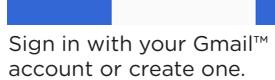

Google

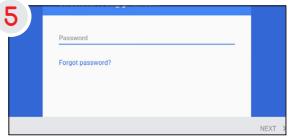

Enter your password.

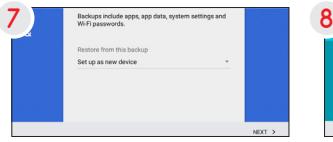

Restore your data or set it up as a new device.

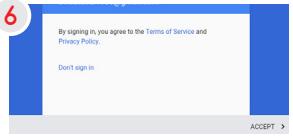

Tap Accept.

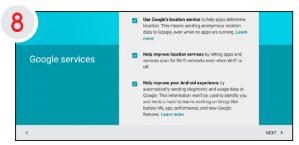

Choose your desired settings. Then Tap "Next"

### **FunTab Mode Setup**

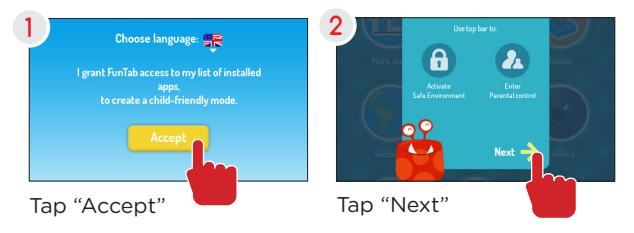

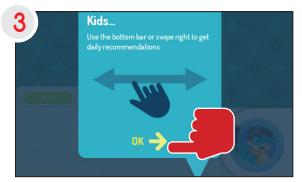

Tap "OK"

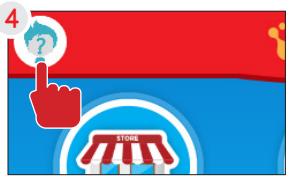

Tap the childs avatar on the top left corner.

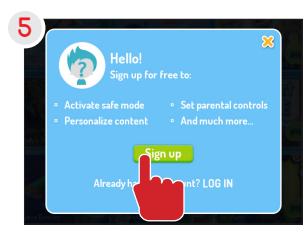

Tap "Sign Up"

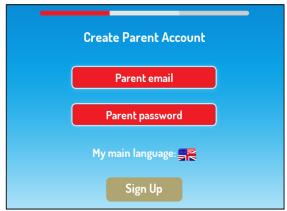

Enter the e-mail and password you would like to use and tap Sign Up.

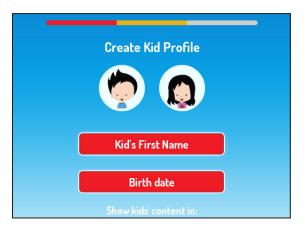

Enter name and birthdate, select up to 3 languages then tap Create Profile

You can add another child now or later at any time by clicking on your child's avatar.

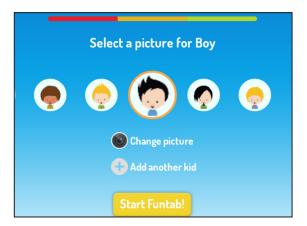

Add your child. You can take your child profile picture or use a default avatar.

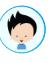

### **Turning on Child Lock**

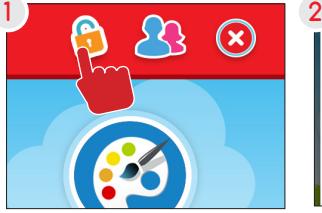

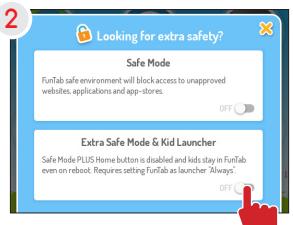

#### Tap "Child Lock" Tap to turn on Extra Safe Mode

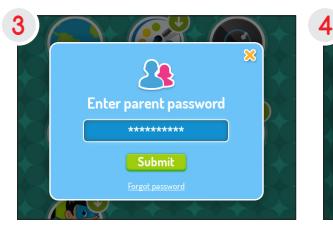

Enter parent password **First,** tap "FunTab".

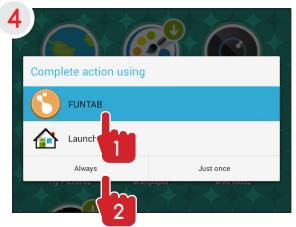

Then, tap "Always".

### **Exiting FunTab Mode**

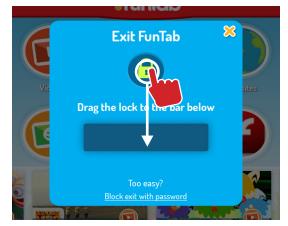

Drag the lock on the bar below to exit FunTab mode.

You can change the level of security by tapping Block exit with password.

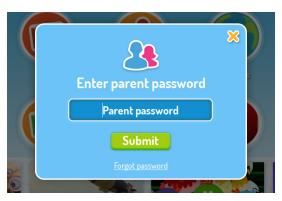

You can now exit FunTab mode by entering the same password you used when registering.

### **Editing Available Apps**

You can edit your available apps by using the Parent Dashboard and selecting or unselecting apps.

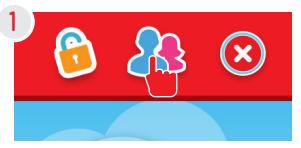

To modify apps, tap the Parent Dashboard icon at the top right.

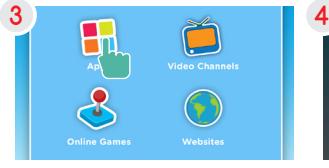

Tap Apps.

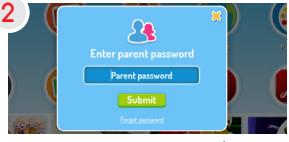

Enter your password to enter the FunTab Parent Dashboard.

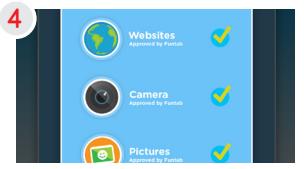

Uncheck or check the apps you want to remove or keep by tapping in the check box.

You can download and install more apps using the FunTab Shop or the Google Play Store. See the Downloading and Installing Apps Section.

### **Editing Available Apps Parent Dashboard**

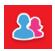

For more options tap the Parent Dashboard icon.

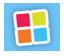

**Apps:** Select the Android Apps available to use from inside FunTab.

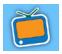

**Videos:** Uncheck or check the Videos you want to remove or keep by tapping in the check box.

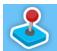

**Online Games:** Select Online Games and Uncheck or check the Game you want to remove or keep.

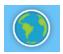

**Websites:** Select which websites to make available to your child.

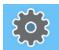

**Account:** Change your password, manage your Kid's Accounts, Delete Accounts, or change language.

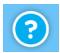

**Support:** Submit requests or get answers from Support team.

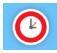

**Time Limit:** Set the daily usage time and daily time frame.

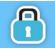

**Security:** Change Child Safety features.

## **Common Functions 3.**

### **Downloading and Installing Apps**

Your child can download more apps and games from a list of pre-approved FunTab apps.

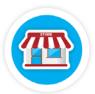

Tap the More Apps icon.

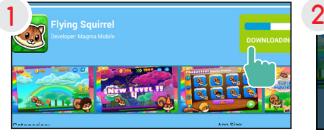

Tap the app you want to download.

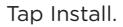

**3** Use the FunTab Parent Dashboard to make the app available in FunTab Mode. See the Editing Available Apps Section.

**Tip:** If you install too many apps, you may run out of memory. You can uninstall an app and download it again later.

### **Uninstalling Apps**

In parent mode, touch and hold an app in the app menu and drag to the trash can icon.

You can also uninstall apps by tapping apps in the settings app.

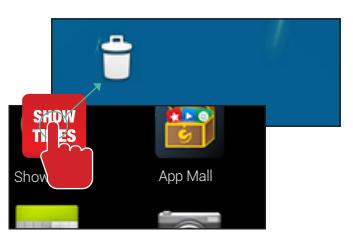

### **Removing Apps from Home Screen**

In parent mode, touch and hold an app on the home screen and drag to the X icon.

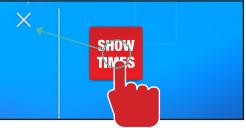

### **Connecting to a Computer**

You must be in parent mode to connect to a computer.

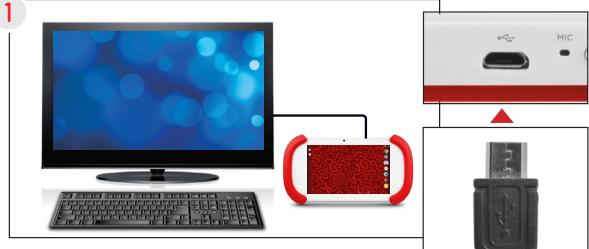

Connect to your computer by USB.

### **PC** Skip to the next page if you have a Mac®.

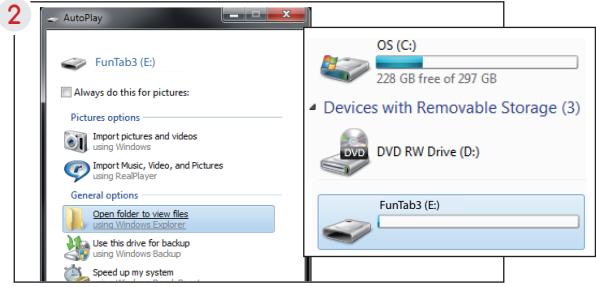

Choose open folder to view files or select the removable disk.

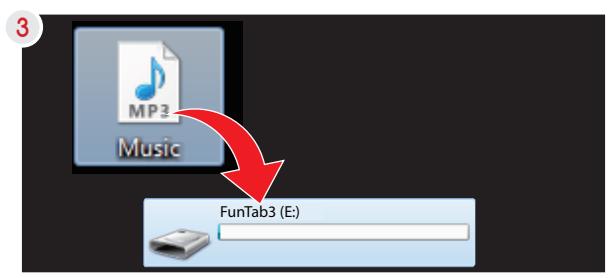

You will now be able to drag and drop files from your computer to your tablet just as you would with a USB flash drive.

### **Mac®** Go to the previous page if you have a PC.

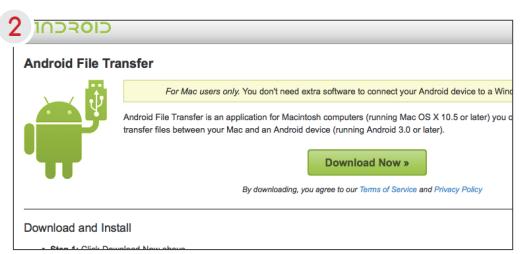

First, install the Android File Transfer application for Mac. Go to android.com/filetransfer on your Mac and choose download now.

**3** Install the application.

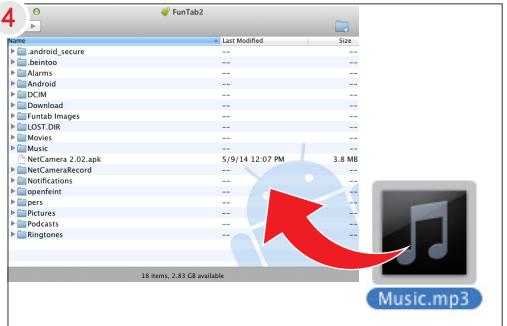

The Android File Transfer application will launch automatically when you connect your tablet. Drag & drop files to transfer.

### **Widgets**

Widgets allow you to personalize your home screen with useful information and tools. Some widgets can be resized. Touch and hold, then release. Next, drag the blue dots to resize the widget.

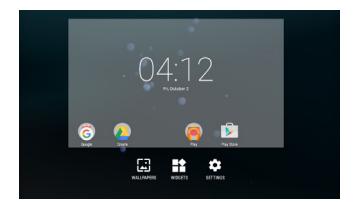

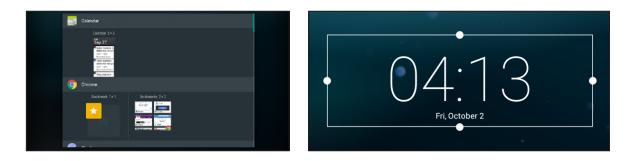

### **Adding Music and Movies**

To view videos and listen to music that have already been loaded, the Play Music and Play Movies app must be made available in FunTab. Use the FunTab Parent Dashboard to add them if they aren't already. See the Editing Available Apps Section.

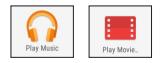

### **Adding Safe Sites**

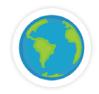

The Kid-Safe Browser by FunTab lets your child safely browse the internet by only giving them access to sites you approve.

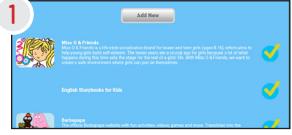

Use the FunTab Parent Dashboard, then go to Websites **T** Tap Add New.

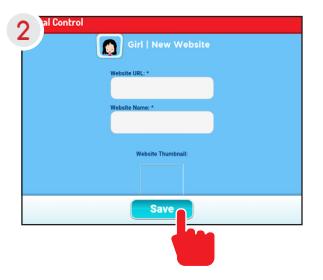

Enter the URL of the website that you would like to add. Tap Save.

### **Deleting Sites**

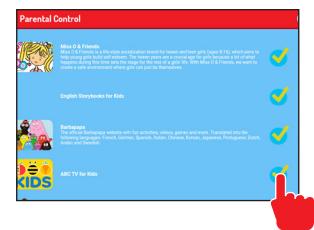

Check or Uncheck the Sites you want to remove or keep by tapping in the check box.

### **Camera**

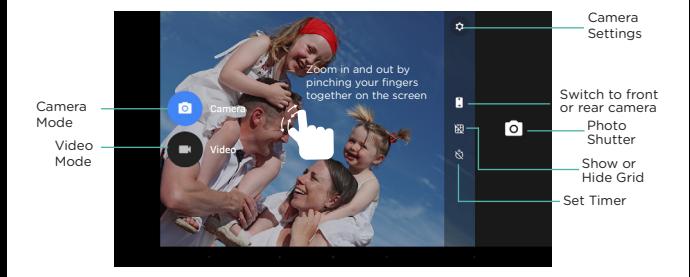

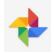

You can view your photos in the Photos app.

### **FunTab Camera**

Change camera orientation

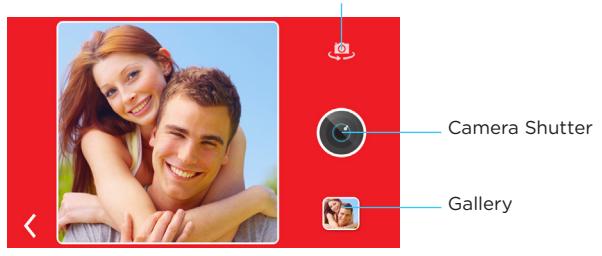

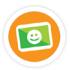

You can view your pictures by tapping the Gallery icon.

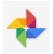

You must exit FunTab Mode to edit pictures taken with the FunTab Camera.

You can access them through the Gallery app in Parent Mode.

### **Settings**

#### Wireless & networks

**Wi-Fi:** Turn Wi-Fi on to see available networks and connect.

**Bluetooth:** Provides ANDROID Bluetooth to nearby devices.

**Data usage:** Shows data usage. **More:** Provides Airplane mode and VPN

#### Devices

**Home:** Google Now Launcher

**Sound & Notification:** Sound general settings, Adjust the volume, notifications, and alarm sounds.

**Display:** Adjust brightness, change your wallpaper, sleep settings, and font size, HDMI setting, and device rotation. **Storage:** Provides storage use data.

**Battery:** Provides battery usage data.

**Apps:** Tap an app to force stop, uninstall, clear data, move to SD card, or clear data.

**Users:** Provides Users and Profiles.

#### **Personal**

**Location:** Allow Google to use data to determine your location for improved search results.

**Security:** adjust settings to make your tablet more secure. Allow installation of non-Market apps.

**Accounts:** Tap to add or remove email accounts.

**Language & input:** Set language, spelling correction, keyboard and voice settings.

**Backup & rest:** Backup data and factory reset your tablet.

### System

**Date & time:** Set the date, time, and time zone. **Scheduled power on & off: Power on or off schedule** setting.

**Accessibility:** Adjust settings for users with poor vision, turn on/off screen rotation.

**Printing:** Print services

**About tablet:** Model number and general tablet information.

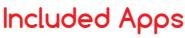

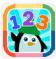

**123's:** Numbers Learning Game

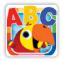

**ABC's:** Alphabet Learning Game

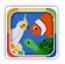

**Animal Match Up FreeTime:** Playful interactive kids' app.

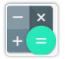

**Calculator:** Basic calculator functions.

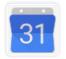

**Calendar:** Keep track of your schedule and set reminders.

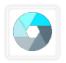

**Camera:** Still and video camera.

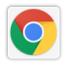

**Chrome™:** Browse the web with Google Chrome.

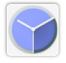

**Clock:** Keep time and set alarms.

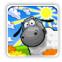

**Clouds & Sheep:** Care for a flock of sheep to become the best shepherd of all time!

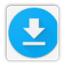

**Downloads:** Manage your current downloads.

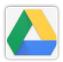

**Drive:** Share your Google docs and files.

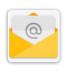

**Email:** Sync your Email accounts.

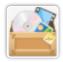

**File Manager:** Browse for files to open, delete, etc.

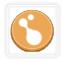

**FunTab:** The primary interface for the FunTab 2 with educational content, games, and more.

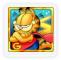

**Garfield Air:** If a bird can do it, so can Garfield!

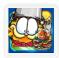

**Garfield's Defense:** Fight against alien invaders with Garfield and his friends.

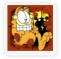

**Garfield's Escape:** Run through Garfield's house, dodging obstacles in your path.

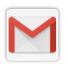

**Gmail:** Fast searchable email from Google.

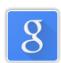

**Google:** Stay up to date with Google Now cards.

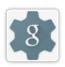

**Google Settings:** Edit your Google Account settings.

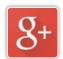

**Google+™:** Stay connected and share life as it happens with Google+.

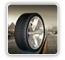

**Gravitire 3D:** 3D tire racing!

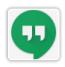

**Hangouts:** One-on-one and group conversations with photos and free video calls.

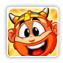

**Happy Vikings:** Hoard gold and perform great stacking feats to earn your place in Valhalla!

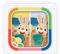

**Harry Beach:** Matching fun for your little one!

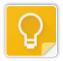

**Keep:** Helps you stay organized and never miss a beat.

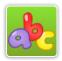

**Kids ABC Letters:** Learn the letters of the alphabet.

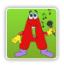

**Kids ABC Phonics:** Learn the sounds of letters.

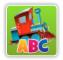

**Kids ABC Trains:** Learn the sounds of letters using trains and railroads as their tools.

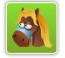

**Kids Animals:** Contains questions and descriptions of over 70 animals.

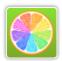

**Kids Colors:** A fun way for kids to learn to recognize colors and name them.

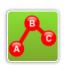

**Kids Connect the Dots:** Improve letter and number recognition skills.

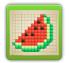

**Kids Draw with Shapes:** Create creative images using only ten basic shapes

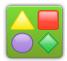

**Kids Shapes:** Preschool shape game for preschool

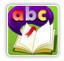

**Kids Learn to Read:** Practice blending sounds together to read and spell simple words.

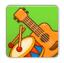

**Kids Music:** Learn about music with in a simple and fun way.

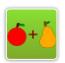

**Kids Numbers and Math:** A fun way for kids to learn numbers and build basic math skills.

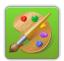

**Kids Painting:** Draw, color and train your memory for kids.

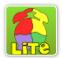

**Kids Preschool Puzzle Lite:** Educational fun with colorful puzzles.

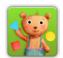

**Kids Shapes and Colors:** A fun way to learn shapes and colors.

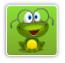

**Kids Sight Words:** Join Tammy the frog on learning commonly used English words.

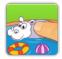

**Kids Tap and Color:** Interactive coloring book designed for preschoolers.

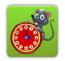

**Kids Telling Time:** Interactive coloring book designed for preschoolers.

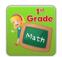

**Kids First Grade Math:** Learn first grade math in a fun way.

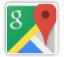

**Maps™:** Find directions and locations.

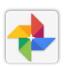

**Photos:** Share photos and back them up on Google.

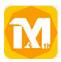

**Mathema:** Master your kids basic mathematical knowledge.

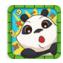

**Math Run:** Improve your math skills while having fun.

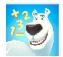

**Norms Digit Dodge:** Join Norm and the lemmings in a mathematical warfare!

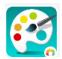

**Paintbox:** Join Norm and the lemmings in a mathematical warfare!

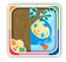

**Peekaboo Goes Camping FreeTime: Help your** baby or toddler guess where Peekaboo is hiding

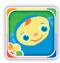

**Peekaboo, I See You! for Kids:** Peekaboo hides and help babies figure out where he is hiding!

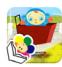

**Peekaboo, Goes Shopping:** Peekaboo hides and help babies figure out where he is hiding!

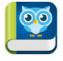

**Pickatale:** Over 200+ interactive stories in English.

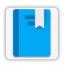

**Play Books:** Read your favorite e-books.

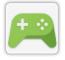

**Play Games: Discover new games. Track** achievments and scores.

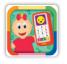

Play Phone for Kids: you can help your child to learn numbers on a friendly, practical platform.

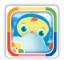

**Play with Peekaboo:** Play Peek a boo together as he jumps and giggles with joy!

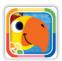

**Play with VocabuLarry: Meet VocabuLarry - a** talkative, comical parrot.

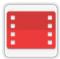

**Play Movies & TV:** Stream movies & TV shows instantly.

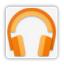

**Play Music:** Discover, play, store and share the music you love.

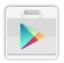

**Play Store:** Shop for music, books, magazines, movies, TV shows, games and apps.

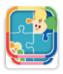

Puzzles Blossom FreeTime: Puzzles can help build confidence as kids put the pieces together.

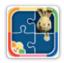

**Puzzles Harry FreeTime:** Keep your child growing and discovering with puzzles!

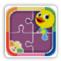

**Puzzles Tillie FreeTime:** Fun animal puzzles of animated ducks, teddy bears, bunnies and more!

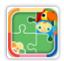

**Puzzles Variety FreeTime: 3 difficulty levels to** keep kids challenged

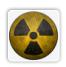

**Radio Ball 3D:** A fun, radioactive, fast-paced, accelerometer driven 3D game.

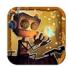

**Robo5:** 3D action puzzle game that gives you control of a tiny robot.

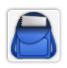

**School Assistant:** School Assistant is your personal school aide, keep your routine organized.

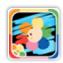

**Scratch a Sketch:** Even the youngest of children can easily wipe the screen with their fingers!

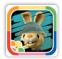

**Scratch a Sketch with Harry:** Interact with Harry the Bunny in this playful nursery game!

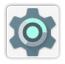

**Settings:** Adjust settings on the FunTab 2.

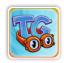

**Toon Goggles:** Watch 100% parent-friendly cartoons when and where you want.

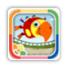

**VocabuLarry's Things that Go FreeTime:**  VocabuLarry! takes babies on an interactive journey!

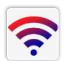

**WiFi Connection Manager:** Wi-Fi manager and scanner.

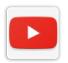

**YouTube:** Stream your favorite videos on the web.

## **4. Google Services**

### **Why use a Google Account?**

Google Accounts let you organize and access your personal information from any computer or mobile device.

Sync & Back-up: Whether you draft an email, add a contact, or add an event to your calendar, your work continuously gets backed up and synchronizes with any computer with the same Google Account.

Accessibility: Check your latest emails, events, or text messages wherever you are on any computer or mobile device.

Security: Google works round the clock to ensure your private information stays secure.

Shopping: Connect your Google Account with your Google Wallet™ to easily purchase music, books, apps, and more on Google Play and other online stores.

Services: Your Google Account also lets you take full advantage of other Google apps and services such as YouTube, Google Play, Hangouts, Google Maps, Messaging, and more.

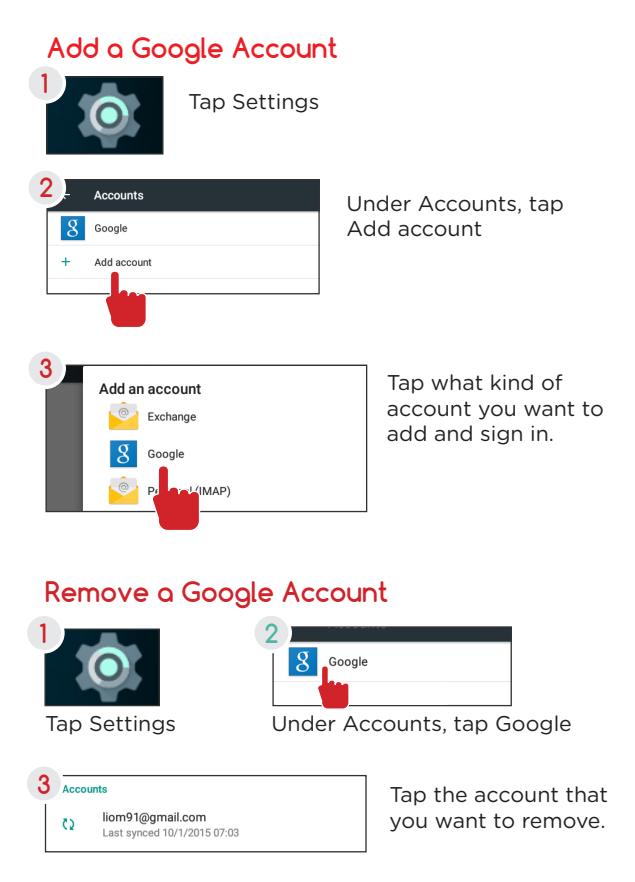

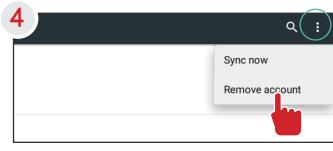

Tap Menu icon and then Remove account

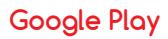

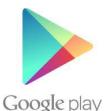

Google Play brings together all of your favorite content in one place. Access movies, TV shows, music, books, magazines, apps, and more when you sign in with your Google Account. You can also shop for more games, books, magazines,

and more in the Google Play Store app.

### **Google Play**

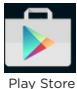

Purchase music, games, books, magazines, movies, TV shows, and apps on the Google Play Store app

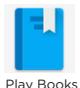

With Google Play, shop the world's largest eBookstore now with over 5 million booksavailable on web, tablet, and phone.

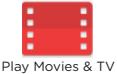

Choose from thousands of movies and TV shows on Google Play and stream them instantly on your Android phone, tablet or the web.

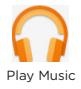

Buy now, listen now, sync never, with music on Google Play.

### **Google Now™**

Google Now uses contextual data from your tablet and from other Google products to supply you with just the right information at just the right time.

You can download the Google Search app on Google Play.

After you have downloaded and installed the Google Search app, tap the Google search bar on the Home screen or swipe up from the  $\bigcap$  icon to open Google Now.

#### **Google Now Cards**

Google Now displays cards when they're most likely to be useful and relevant based on the current time and your current location. Find out what the weather is like, how much traffic to expect before you leave for work, or how your favorite sports team is doing.

To dismiss a card from the Google Now screen, swipe it away. The card will return the next time it's relevant, which may be hours or days from now.

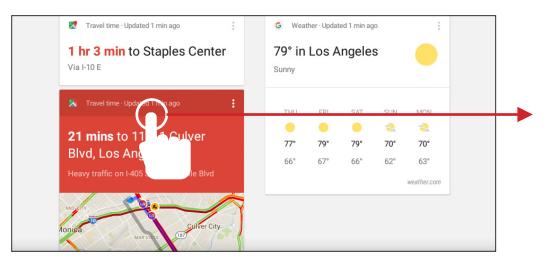

You can turn Google Now cards on or off at any time. To do so from the main Google Now screen go to Menu < Settings < Google Now and choose a specific card. You can then check or uncheck when you would like that card to appear.

### **Location Access**

Find out what the weather is like or how the commute to work will be by confirming your home and work locations.

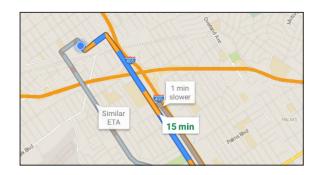

### **Google Now Settings**

In order to get to your Google Now settings from the Google Now Main Screen, touch the Menu icon at the bottom right of the screen. Then touch Settings. 4 types of settings will be available.

Google Now: These settings allow you to turn Google Now On or Off. It will also take you through a brief introduction to Google Now and you will be given the chance to opt in. From the settings screen you can also change the priority of cards and also sound settings for notifications.

Voice settings: Voice settings control different aspects of speech input and output.

• Language: Select a language to use for Voice Searches. The Voice Search language can be different from the language displayed by your tablet.

- Speech Output: Select Hands-free only to turn on speech output only when using a headset.
- Block offensive words: Check to ensure that search results with offensive language are blocked.
- Hotword detection: When this is checked, you can say "Google" when viewing the Google Now screen to initiate a voice search or action.

Tablet Search: Select which apps in your tablet are included in Google searches.

Privacy & Accounts: Control search-related privacy options for your Google Account.

• Manage location history: Opens Google Maps settings, where you can turn location settings and location reporting on or off.

• Location services: Allows you to turn location access by all Google apps on or off.

• Show recent searches: Check if you want search suggestions based on your recent searches.

• Manage Web History: View your Web History after signing in

### **Voice Actions**

After installing the Google Search app you can use Voice Actions to get directions, send messages, and perform a number of other common tasks.

To initiate a Voice Action you can:

• Tap the Microphone in the Google Search Bar on your Home Screen

• Tap the Microphone in your keyboard

Next, speak the Voice Action you want to use. Here are some typical examples:

"Set alarm for 8:30 a.m" "Send email to Marcus Foster. Subject: Coming tonight? Message: Hope to see you later." "Navigate to Mike's Bikes in Palo Alto"

As you speak, Voice Search analyzes your speech and initiates the action. If Voice Search doesn't understand you, it lists a set of possible meanings. Just tap the one you want.

Some Voice Actions, such as "send email" and "note to self," open a panel that prompts you to complete the action by speaking or typing more information.

When prompted, you can:

• Touch any text already in the panel to add, or edit the text by typing. (You can tap the Microphone icon again to continue speaking instead of typing)

• Touch underlined words or phrases, drag across multiple words to view a list of alternate transcriptions, or edit by speaking or typing.

• Touch a button at the bottom of the window to add any optional fields (you can also speak the name and content of any of these fields)

• When you are done, touch the button appropriate to complete the action, such as Send.

### **Voice Commands**

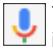

To initiate a Voice Action touch the Microphone icon

\*Voice Actions will only be available after downloading the Google Search app.

#### Some handy voice commands are:

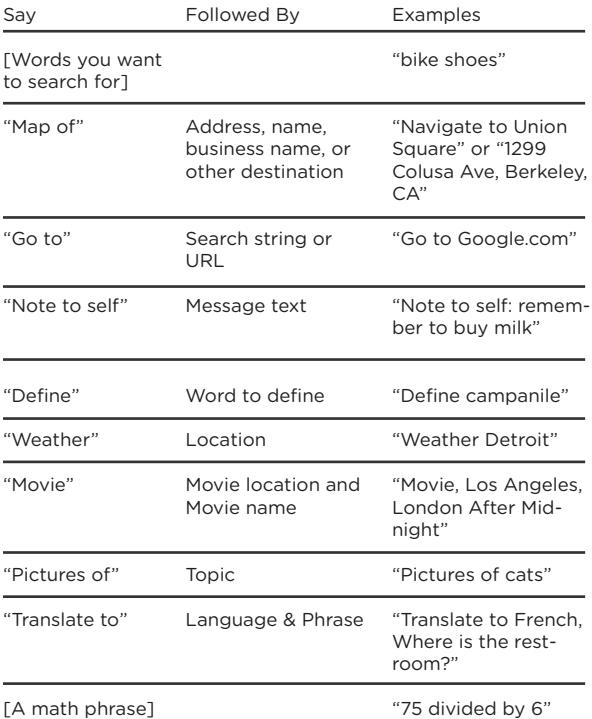

### **Tips and Tricks/FAQs**

### **Screen Brightness**

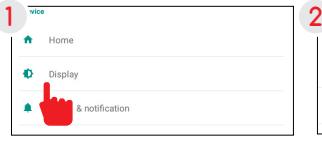

In the settings tap Display. Tap Brightness.

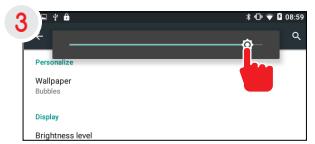

Use the slider to adjust the brightness. Then tap OK.

### **Apps won't install**

In the settings app tap security. Be sure "Allow installation of non-Market apps" is checked.

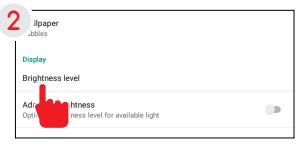

**Tip:** Lower the brightness at night to extend your battery life.

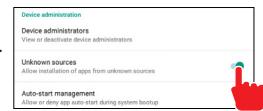

You must allow installed apps to be accessed in the FunTab Parent Dashboard. See the Editing Available Apps section.

### **Won't Connect to Computer**

Try a different USB port on your computer and/or restarting your FunTab 3.

The battery may be too low and the computer is not providing enough power by USB. Use the wall charger to charge your FunTab for 30 minutes then re-connect to the computer.

### **Tablet Freezes**

Sometimes your FunTab may freeze.

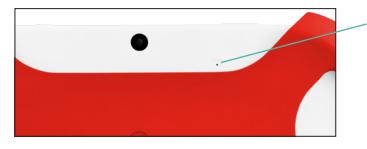

The reset button is located on the back of the unit. Reset the device by pressing the button with a small object such as a paper clip.

### **Factory Restore**

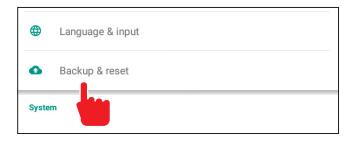

Select Backup & reset in the settings app to restore factory settings. This will erase all data on the tablet.

### **Care**

The FunTab 3 is an electronic device and can be damaged if used improperly.

- Don't expose your device to liquids, water or extreme humidity.
- Don't try to dry the FunTab using a heat source such as a dryer, microwave, or oven.
- Don't charge your tablet or use it in environments above 95°F and below 32°F.
- Don't expose the FunTab to dirt or sand.
- Use a clean, dry cloth to clean your tablet. Do not use chemicals or water.
- The FunTab can be damaged by shock from dropping.

### **Specifications**

CPU: 1.5GHz Quad-Core RAM: 1GB Memory: 16GB MicroSD Card Supported: up to 32GB Resolution: 1024x600 Battery: Rechargeable Li-Polymer Record: Built-in Microphone Operating System: Android 5.1, Lollipop Video Formats: WMV, MKV, MO, AVI, RM/RMVB, MPEG-2/4 Music Formats: MP3, WMA, APE, FLAC, AAC, AC3, WAV

### **Customer Support**

Visit ematic.us/support for customer support regarding your device.

To submit a request, fill out the required information online. You will be provided a ticket number regarding your issue, which you can refer to when contacting us further.

#### **Caution - Electric Device**

Not recommended for children under 5 years of age. As with all electric products, precautions should be observed during handling and use to prevent electric shock.

#### **Attention: Important Safety Information**

All charging functions and mechanisms (AC adapter, car charger) are intended for adult usage. Children should not use this device while charging.

### **Limitations of Liability Statement**

#### **Links to Third Party Sites**

The Ematic User Manual may contain or reference links to third-party sites, however, please be aware that Ematic is not responsible for and cannot control these other sites. Ematic makes no representations or warranties whatsoever about any other website which you may access as a result of reading this user manual, or otherwise. When you access a website that is not owned or operated by Ematic (a "non-Ematic website"), even one that may contain an Ematic logo, please understand that it is independent from Ematic, and that Ematic has no direct control over the content on such website(s). In addition, a link to any such non-Ematic website does not mean Ematic endorses or accepts any responsibility for the content, or of any functionalities or services, of such website(s). Furthermore, Ematic makes no promise, representation or warranty that any non-Ematic website you navigate to will be free of viruses, worms, Trojan horses and other items of a destructive nature. The Ematic User Manual is for your exclusive benefit and you assume all risks, losses and/or damages of whatever nature that may result arising out of your use of the Ematic User Manual.

#### **Limitation of Liability and Indemnity**

To the maximum extent permitted by applicable law, Ematic shall not be liable for any damages suffered as a result of using, modifying, contributing, copying, distributing, or downloading the materials, use of the Ematic User Manual or use of any Ematic product and/or software. In no event shall Ematic be liable for any indirect, extraordinary, exemplary, punitive, special, incidental, or consequential damages (including, without limitation, loss of data, revenue, profits, use or other economic advantage) however arising, whether for breach of contract or in tort, even if Ematic has been previously advised of the possibility of such damage. You agree that you have sole responsibility for adequate protection and backup of data and/or equipment used in connection with the product and software and will not make a claim of any nature against Ematic for lost data, inaccurate output, work delays or lost profits resulting from the use of the materials. You agree to indemnify, hold harmless and defend Ematic, together with its affiliates, parent and subsidiary entities, successors, assigns, partners, managers, members, employees, officers, directors and shareholders, from and against any and all damages, liens, liabilities, losses, demands, actions, causes of action, claims, costs and expenses (including, without limitation, reasonable attorneys' fees, charges and disbursements, as well as the cost of in-house counsel and appeals) arising from or related to Ematic, the use of The Ematic User Manual or any Ematic product and/or software. Some jurisdictions do not allow the exclusion or limitation of incidental or consequential damages, so the above limitation or exclusion may not apply to you.

Windows™ is a registered trademark of Microsoft Corp. in the United States and other countries; Mac® and Finder® are registered trademarks of Apple Inc.; Linux™ is a registered trademark of Linus Torvalds. Android is a trademark of Google Inc. The Android Robot logo is a trademark of Google Inc and used under a Creative Commons Attribution license. Ematic is not affiliated with Google Inc. Angry Birds is a trademark of Rovio Entertainment Ltd. and used by Ematic under a license. Ant Smasher for Kids is a trademark of Nuriara Games and used by Ematic under a license. Caveman 2 is a trademark of KidsFun and used by Ematic under a license. Clouds & Sheep is a trademark of Handygames and used by Ematic under a license. ZeptoLab, Cut the Rope, Cut the Rope Experiments, Om Nom, and Feed with Candy are the trademarks or registered trademarks of ZeptoLab UK Ltd. © 2012 and used by Ematic under a license. Devil Ninja 2 is a trademark of Droid Studio and used by Ematic under a license. EVERNOTE, the Evernote Elephant logo and REMEMBER EVERYTHING are trademarks of Evernote Corporation and used by Ematic under a license. Fruit Ninja is a trademark of Halfbrick Studios and used by Ematic under a license. Geo Quiz is a trademark of Paweł Janeczek and used by Ematic under a license. Gravitire 3D is a trademark of Anuloid and used by Ematic under a license. MeeGenius is a trademark of MeeGenius and used by Ematic under a license. Intellijoy is a trademark of Intellijoy and used by Ematic under a license. Kids Animal Piano is a trademark of rad lemur a division of Byte Cave Software Inc. and used by Ematic under a license. Maxthon Kid-Safe Browser is a trademark of Maxthon Intenational Ltd and used by Ematic under a license. Lightracer 3D is a trademark of Battery Powered Games LLC and used by Ematic under a license. Noogra Nuts is a trademark of Bengigi Studio and used by Ematic under a license. Radio Ball 3D is a trademark of Gamesoul Studio and used by Ematic under a license. School Assistant is a trademark of Gil Castro and used by Ematic under a license. Return Zero is a trademark of We Came From Mars and used by Ematic under a license. School Assistant is a trademark of Gil Castro and used by Ematic under a license. Skitch is a trademark of Evernote Corporation and used by Ematic under a license. Squibble is a trademark of MassHabit Games and used by Ematic under a license. Tiki Kart 3D is a trademark of Arb Studios LLC and used by Ematic under a license. Kido'z is a trademark of Kido'z Ltd. and used by Ematic under a license. HDMI is a trademark of HDMI licensing, LLC and used by Ematic under a permissions process granted to Ematic (Shaghal Ltd) as an Adopter. The Bluetooth® word mark, figure mark (stylized "B Design"), and combination mark (Bluetooth word mark and "B Design") are registered trademarks and are wholly owned by the Bluetooth SIG. Adobe and Flash are either registered trademarks or trademarks of Adobe Systems Incorporated in the United States and/or other countries. Wi-Fi®, the Wi-Fi CERTIFIED logo, and the Wi-Fi logo are registered trademarks of the the Wi-Fi Alliance.

Ematic is not affiliated with Microsoft, Apple, Inc., Linux, or Google, Inc., (including Android). Borders, or Bluetooth SIG Inc.

This device complies with Part 15 of the FCC Rules. Operation is subject to the following two conditions: (1) this device may not cause harmful interference, and (2) this device must accept any interference received, including interference that may cause undesired operation.

The Ematic brand and products are owned by Shaghal, Ltd

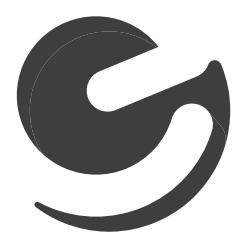